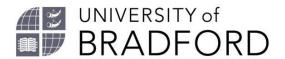

### **EndNote Online/Web brief guide**

#### Set up an account

#### **On-Campus**

- 1. <a href="https://www.myEndNoteWeb.com">https://www.myEndNoteWeb.com</a> or just search for "EndNote Web".
- 2. Select **Sign up**, and fill in the web form.

#### **Off-campus**

- Go to Web of Science (https://wok.mimas.ac.uk) Login.
- 2. Click the purple "click here to access Web of Science" button.
- 3. Choose Institutional Login
  (Shibboleth) and from the dropdown
  list select UK Federation. Search for
  Bradford and select University of
  Bradford
- 4. From the login screen, log in with your UoB username and password.
- 5. On the right hand side of the screen, click **Register**. Register using your Bradford email. Choose a password.
- 6. Click the **Submit Registration** button and then Continue.
- 7. Choose the link to EndNote near the top of the screen. Agree to the terms and conditions.

#### **Download the Plugins**

- 1. Close all MSOffice programs.
- 2. At the top of the main EndNote online screen select **Downloads**.
- 3. Choose the download for Windows or Mac.
- 4. Once downloaded, double click the icon to install the program (Mac users open from the Applications folder).

#### Add references

## **Import references from Summon and direct export databases**

- 1. Run your search.
- 2. Add your results to a folder.
- 3. From the folder, select **Export** and select **EndNote** or **EndNote Web.**
- 4. You may be asked for your EndNote login and password.
- 5. The reference should be added to your **unfiled** group.

## **Export references from other databases**

If there is no direct export from the database (or you are using a Mac), in the database use the **EndNote Online** or **RIS export**, and save the file. Go to EndNote Online and choose **Collect** and then **Import References**:

- From **Choose File** browse to select the file you want to import.
- From Import option select RefMan RIS.
- Under To: choose a folder to add the records to - if not using folders select [unfiled].

#### Manually

- Under the Collect tab, select New Reference.
- 2. Select your **Reference Type** from the drop-down menu. Complete all the boxes for that type of reference.
- 3. Author name format is Surname, First Names, so: **Trump, Donald John**.

4. If the author is an organisation add a comma, so: **World Bank**,

# Create your bibliography

#### **Cite While You Write**

- Open your Word document and position the cursor where you would like the citation. (Make sure that you are in Print Layout view).
- 2. Click on the EndNote tab.
- 3. Click on the **Insert citation** button and the **Find and insert my** references box will appear.
- Enter a search term in the Find field to find the reference or references to insert.
  - The search will search your entire EndNote Web, including all fields of all references and all groups.
  - To search for a specific phrase, such as a title, enclose the phrase in double quotes.
  - Using a space between terms acts as an OR operator and returns references containing any of the words.
- 5. Select the Find button.
- 6. Select the reference. To insert multiple references in one citation, hold down **Ctrl** and select each reference.
- 7. Select Insert.
- 8. To change the style, select the down arrow just next to Style. Choose:

  Select another style at the top of the drop down list and a dialog will appear containing details of all styles.

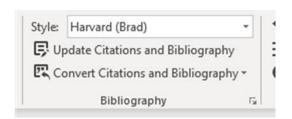

# **Edit citations (add page numbers etc.)**

Note: only works for Author/Date styles

- 1. Click on the citation you want to edit. This will highlight it.
- 2. Select the **Edit Citation(s)** button in the EndNote Web toolbar.
- 3. Select the appropriate edit option(s).
  - Exclude the author Removes the author's name in the citation.
  - Exclude the year Removes the Year.
  - Prefix Use to add additional information at the start of the citation ie: (Darwin, 1859 cited in Alberts 2013), or (see for example Smith 2015). The text in bold is what you add.
  - **Page(s)** Adds the page numbers in the citation for quotations.

#### **Convert to plain text**

Before you submit your assignment or email a document Convert Citations and Bibliography and Convert to Plain text to remove field codes.

#### Manage references

You can create **Groups** for different assignments and share with others. Delete duplicate references using **Find Duplicates**.

#### **Further help**

Email library@bradford.ac.uk

More information about **Referencing**https://www.bradford.ac.uk/library/find-outabout/referencing/